## >bluenext<

# Espando Lavoro

2.Inquadramento azienda

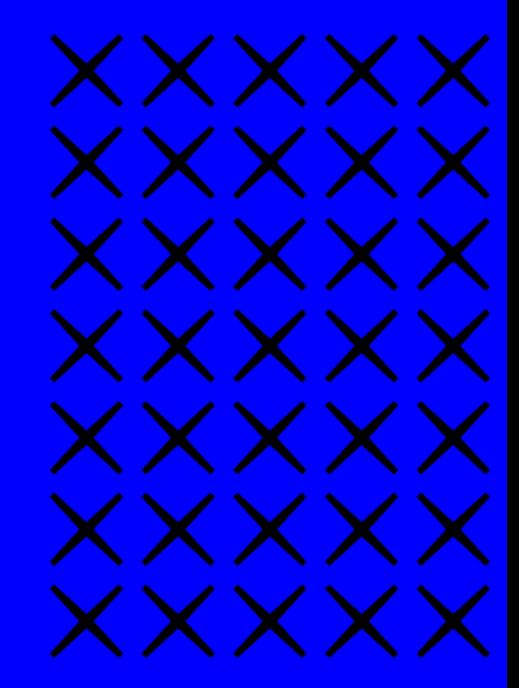

### Dal menù a tendina, che troverete sulla sinistra, cliccare sulla voce: **Archivi** → **Dati Azienda** → **Anagrafici** → **Anagrafica Azienda**

 $\alpha$ 

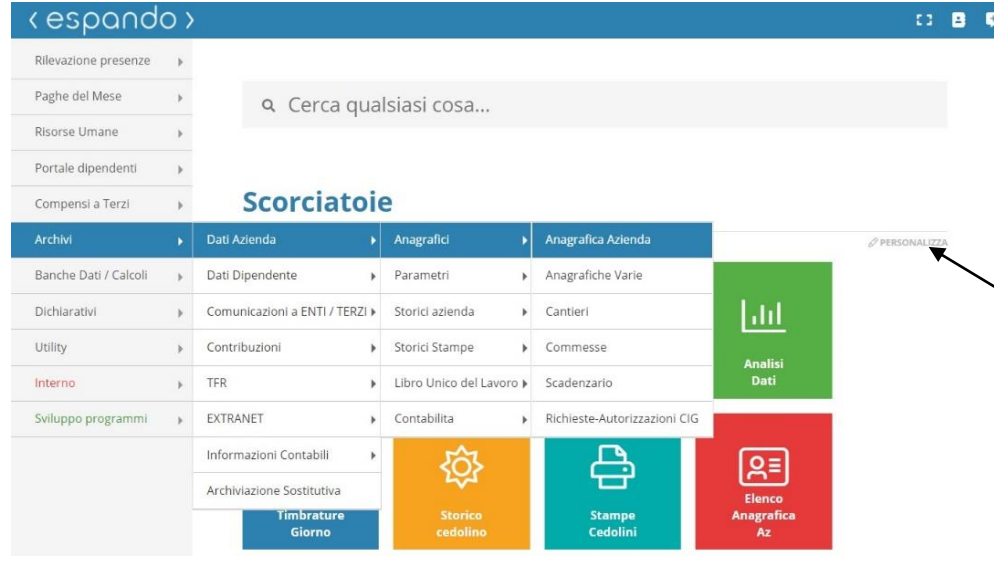

È possibile, inoltre, utilizzare una scorciatoia, realizzata attraverso l'apposita voce «Personalizza» che ci permetterà di arrivare, con un semplice clic, alla pagina di nostro interesse.

Le scorciatoie permetto di velocizzare gli accessi ai menù.

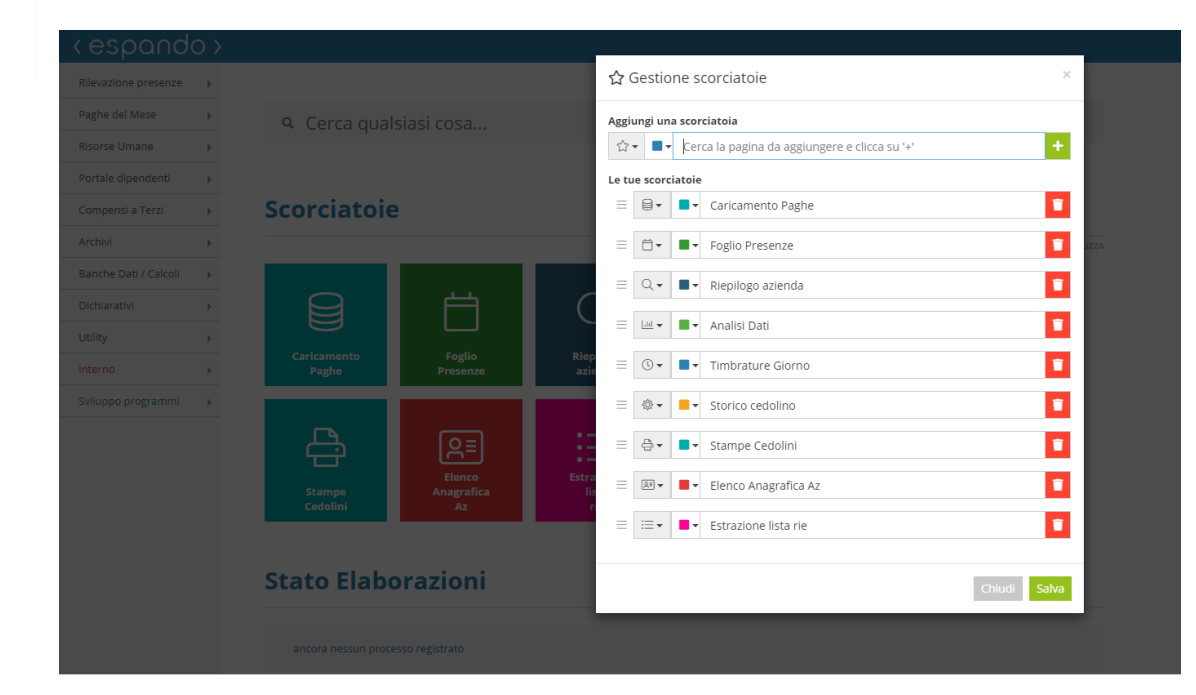

h

# $\begin{array}{c} b \\ c \\ c \end{array}$

## Cliccare sul tasto +Nuova Azienda

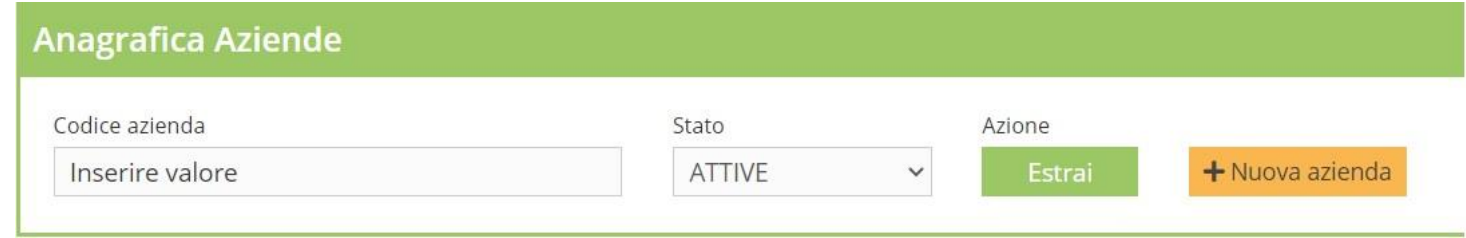

## Compilare i dati anagrafici e salvare

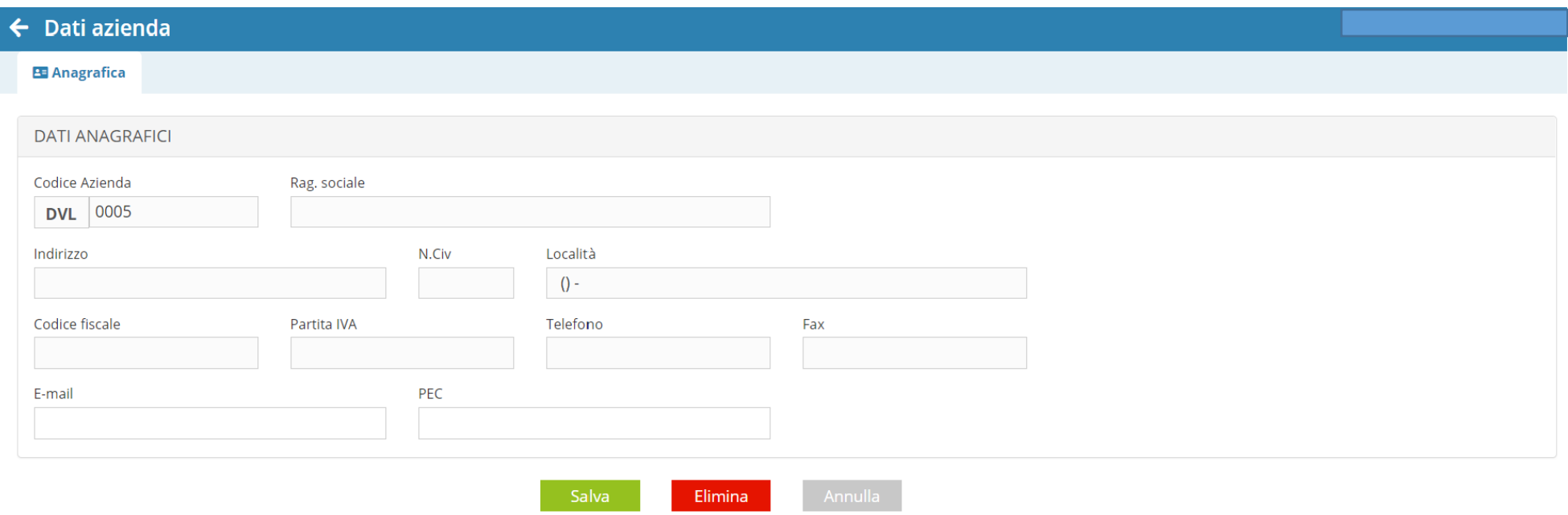

Salvati i dati sarà necessario tornare sull'anagrafica azienda, richiamare l'azienda creata e cliccare sulla ragione sociale della stessa al fine di poter procedere con la compilazione di tutte le informazioni utili.

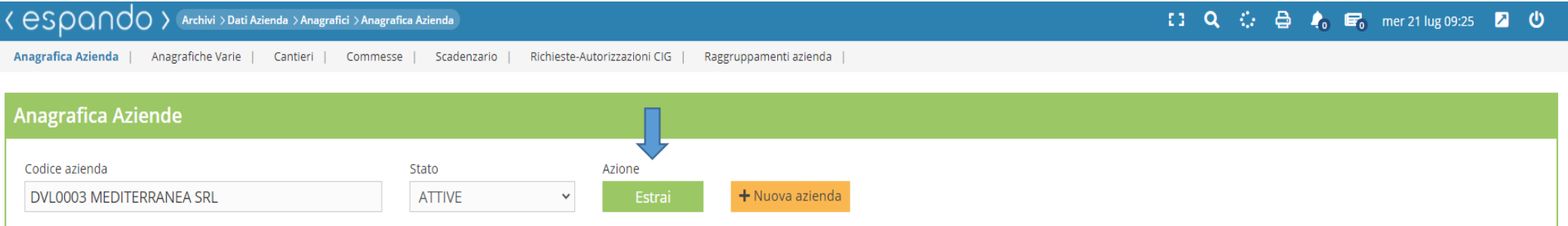

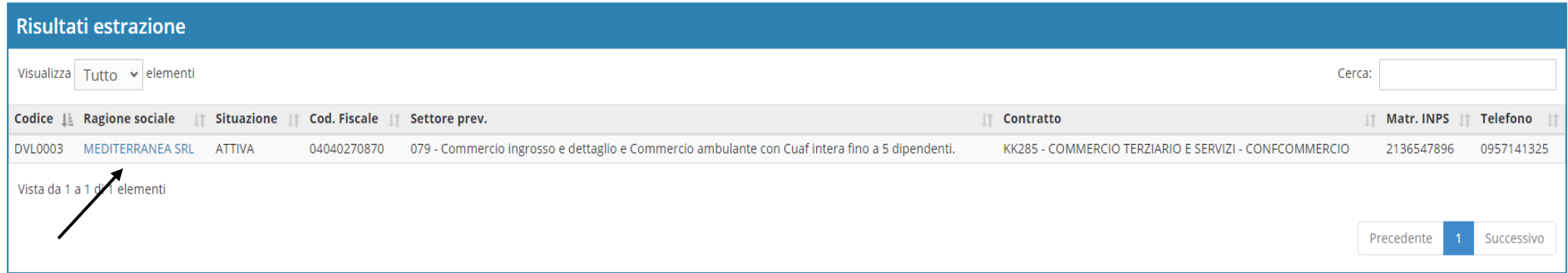

Inseriti e salvati i dati anagrafici dell'azienda, si apriranno in rapida successione i «dati fiscali» e «generali» che, una volta compilati, dovranno essere salvati.

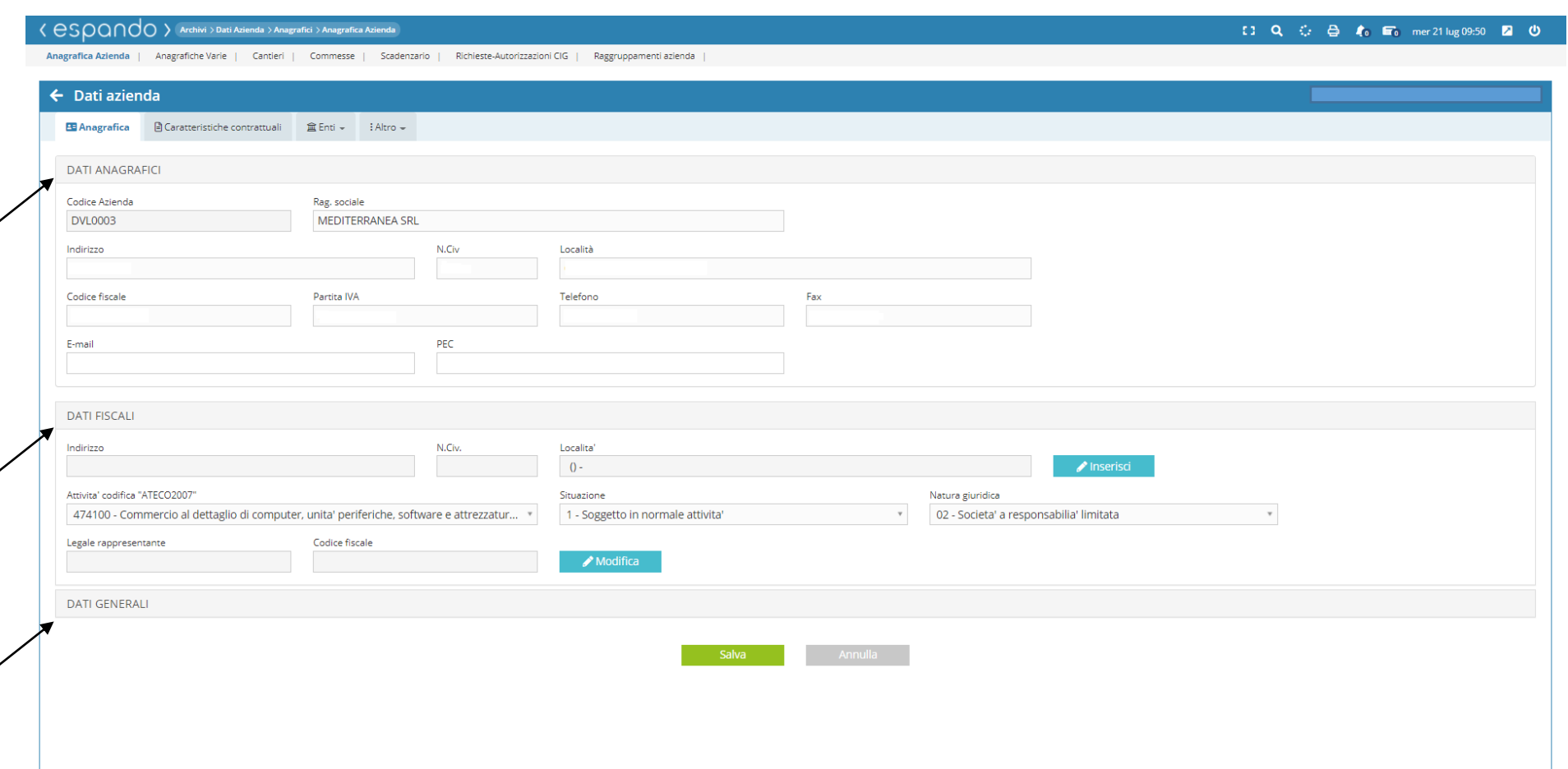

Completato l'inserimento di tutti i campi relativi all'anagrafica dell'azienda, cliccare su «caratteristiche contrattuali» e procedere con l'inserimento dei campi obbligatori:

- Unità produttiva, qualora ne fosse presente più di una;
- Contratto, indicando il contratto applicato in azienda;
- Settore INPS, relativo al tipo di contribuzione previdenziale;

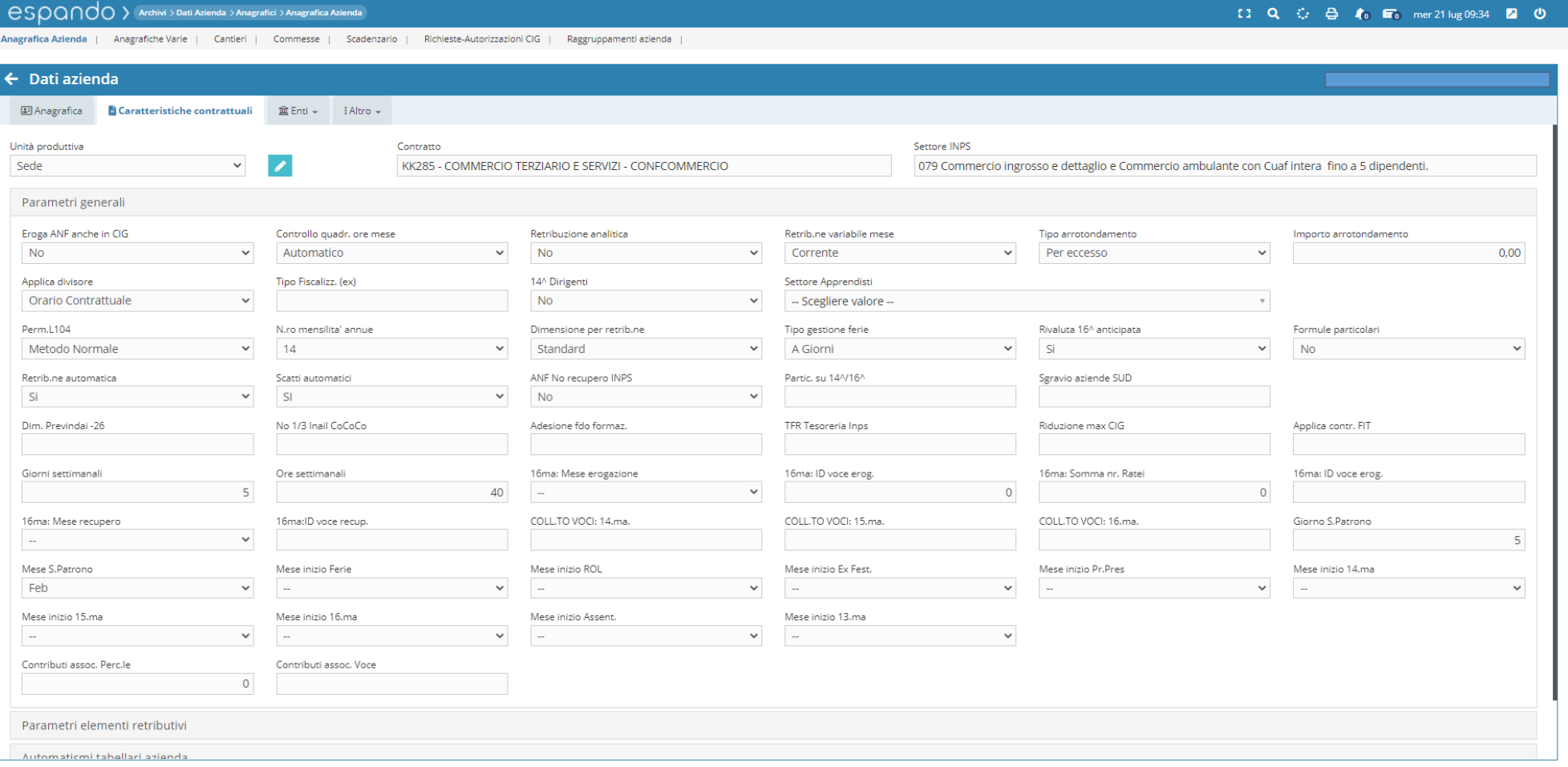

Procedere, infine, con la compilazione dei campi di interesse (in alternativa lasciare il campo vuoto o sul valore di default indicato):

- Eroga ANF anche in CIG/S: Se l'azienda eroga o meno gli ANF(assegni nucleo familiare) durante il periodo di CIG/S;
- Calendario retribuzione: se relativa al mese corrente o sfasato al mese precedente;
- Formule particolari: campo da valorizzare obbligatoriamente se si tratta di una azienda operante in edilizia;
- Iscritta ANCE: qualora l'azienda versi il contributo provinciale o meno;

- Retribuzione analitica: Se effettuare o meno, all'interno del cedolino, un tipo di retribuzione analitica ( gli elementi fissi della retribuzione come paga base, contingenza ecc, oltre che essere esposti nella testata vengono riportati anche all'interno del corpo del cedolino);

- Tipo divisore: Che tipo di divisore applicare, ovvero quello contrattuale o quello variabile del mese ( ad esempio se il contratto prevede un divisore contrattuale di 173 ore, l'azienda potrà scegliere di usare un divisore diverso per quella specifica mensilità ad esempio 184 ore);

- Tipo di arrotondamento: da applicare nel cedolino ( per eccesso o difetto);

- Importo arrotondamento: indicare a quanto si vuole arrotondare in busta paga ( es: se si volesse arrotondare a unità di euro indicare 1);

- 14° Dirigenti: Se prevista o meno;

- Dimensione per retribuzione : è possibile applicare a livello tabellare importi diversi a seconda del criterio scelto dall'azienda;

- Rivaluta 16° anticipata: corrisponde alla gestione del premio annuo o mensilità aggiuntiva (se si emette un premio annuo o mensilità aggiuntiva che prevede una maturazione annuale ma la emetto anticipatamente alla data prevista, ad esempio agosto piuttosto che dicembre, e nei mesi tra settembre e dicembre vi è una variazione che determina un ammontare diverso, a dicembre verserò al dipendete la differenza ovvero verrà effettuato un conguaglio).

- Mese erogazione Premio annuo, Tipo erogazione premio annuo, Somma ratei premio annuo, Voce erogazione premio anno: sono campi legati a quello indicato precedentemente, in cui si indica il mese di erogazione del premio, il tipo di erogazione del premio, quindi se anticipata o posticipata, il numero dei ratei da aggiungere in forma anticipata per il calcolo del premio o mensilità aggiuntiva, e la voce da utilizzare all'interno del corpo del cedolino;

- Retribuzione automatica: Se utilizzare il tipo di retribuzione automatica dove di default il parametro sarà impostato su si, perché legato alla tabella contrattuale associato all'azienda;

 $\bigcirc$ 

- Scatti automatici: Se impostare gli scatti di anzianità in maniera automatica oppure no;
- No 1/3 Inail Co.Co.Co: in cui di default l'azienda effettuerà la trattenuta di 1/3 Inail a carico del collaboratore/amministratore;
- Gestione TFR tesoreria Inps: per le aziende con almeno 50 dipendenti, che hanno l'obbligo di versamento le quote di TFR relativamente ai dipendenti che non le abbiano destinate alle forme pensionistiche complementari;
- Il numero di giorni lavorati nella settimana ( 5 settimana corta o 6 settimana lunga);
- Il numero di ore lavorate nella settimana;
- Il numero delle mensilità annue retribuite;
- I campi relativi alla festività del Santo Patrono ( giorno e mese );
- Tipo gestione ferie: ( viene gestito anche individualmente sull'anagrafica dei vari dipendenti).
- Mese inizio: indicano quei mesi in cui a livello contrattuale o a livello aziendale dovranno essere azzerati i parametri: ferie, permessi, rol, premi ecc.
- Mese inizio 14.ma: se prevista indicare il mese successivo a quello di erogazione (Es. se il mese di erogazione è giugno, indicare luglio).

Lasciando il campo vuoto la scelta corrisponderà di default alla mensilità di gennaio.

Per poter procedere all'inquadramento selezionare l'apposita voce dell'ente desiderato attraverso l'apposito pulsante:

- INPS (sede, matricola, settore, codice statistico contributivo, codice di autorizzazione ecc.)

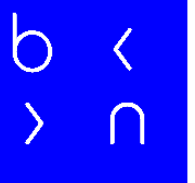

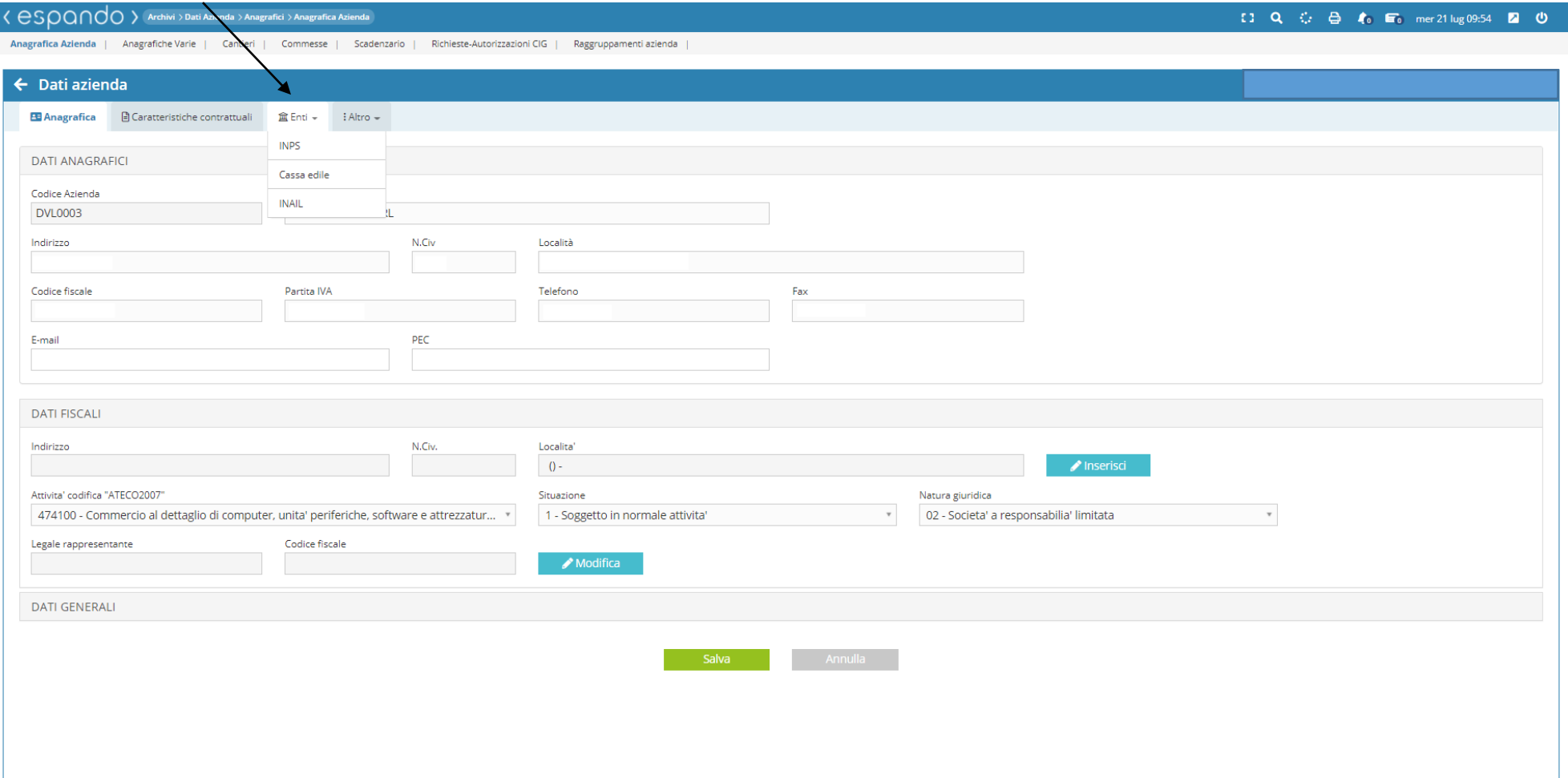

- INAIL (PAT, voce di tariffa, codice di controllo, tasso, il tipo di gestione ed eventuali sconti se presenti)

#### $\langle$  escocio al Archivi > Dati Azienda > Anagrafici > Anagrafica Azienda

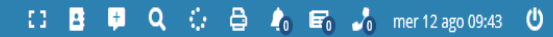

Anagrafica Azienda | Anagrafiche Varie | Cantieri | Commesse | Scadenzario | Richieste-Autorizzazioni CIG |

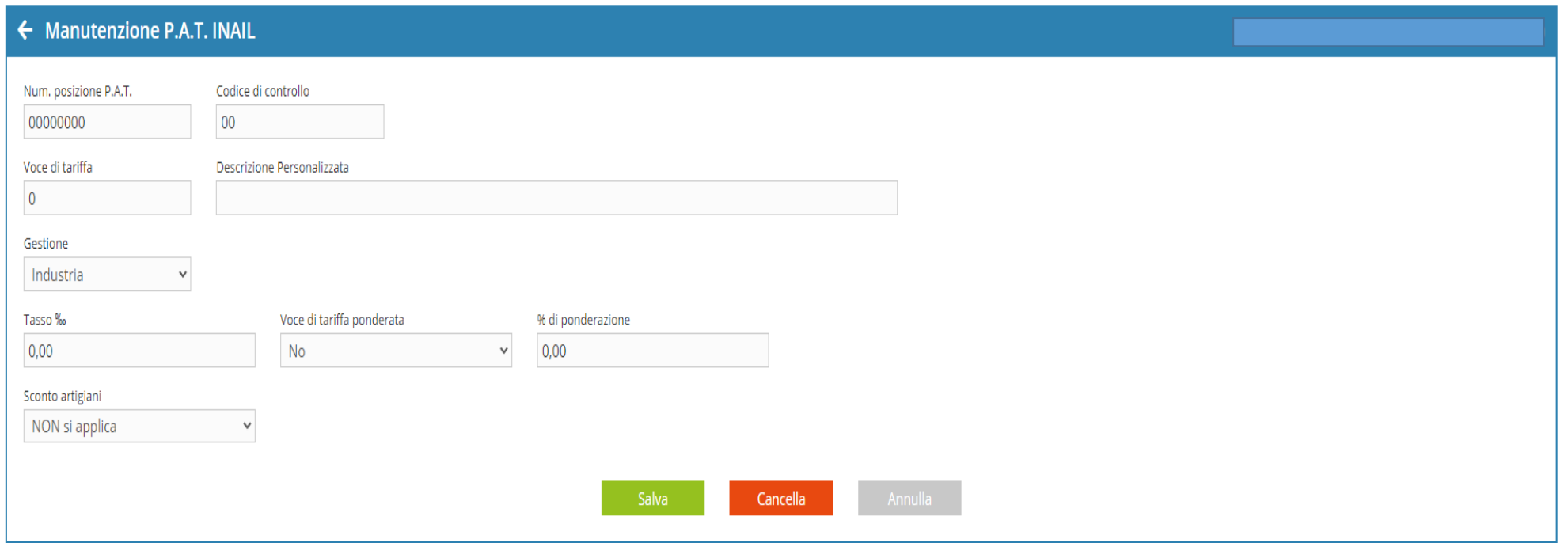

Per la gestione assicurativa INAIL, inserire i dati di iscrizione come: codice ditta, autorizzazione, codice sede e PIN, attraverso l'apposita sezione che troviamo in «Altro» (fig.1) e cliccare sulla voce INAIL (fig.2)

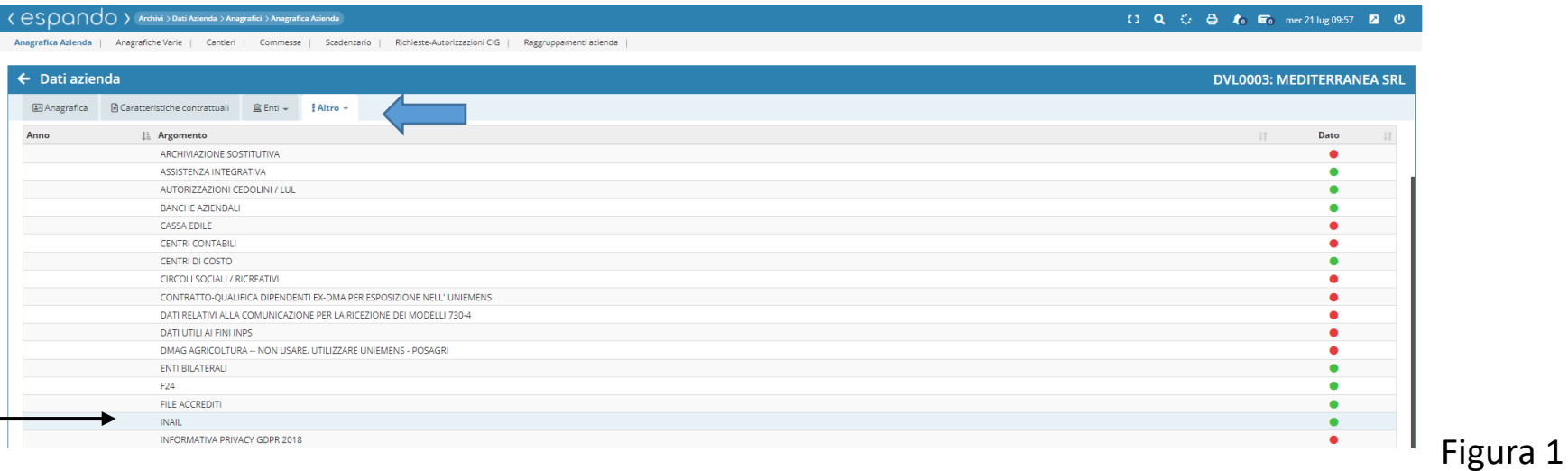

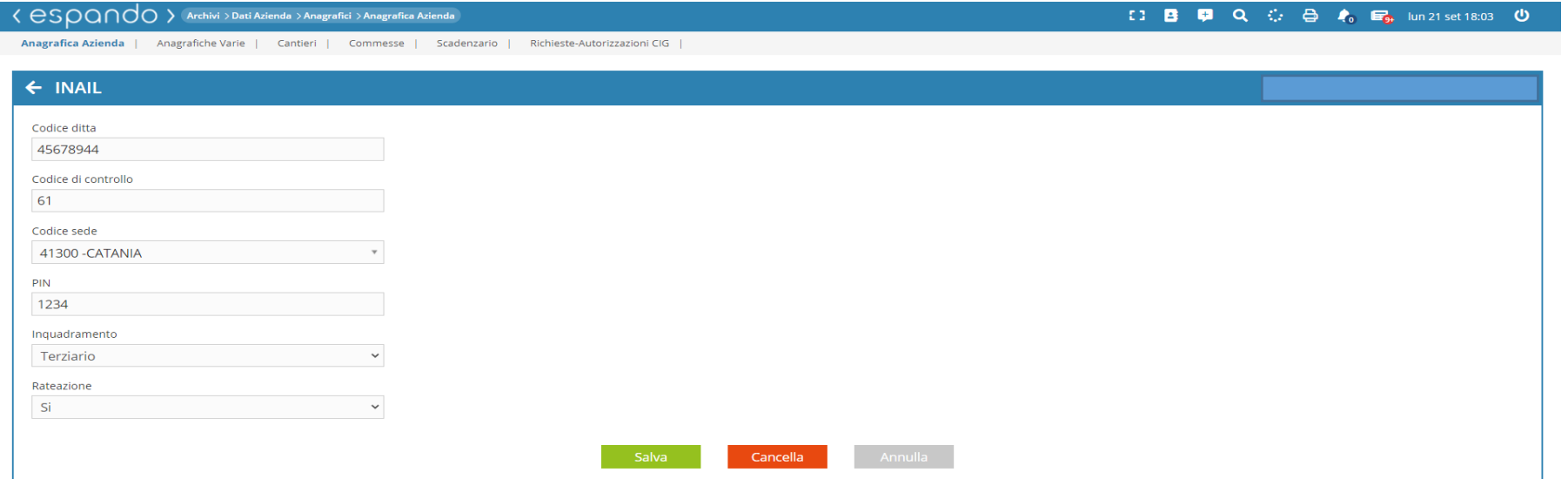

Cliccando su menù «Altro», sarà possibile associare attraverso l'apposita voce:

- l'IBAN aziendale tramite apposita voce «Banche Azienda»

- Personalizzare la descrizione delle voci da poter utilizzare sulla movimentazione/corpo del cedolino (la personalizzazione è aziendale e si effettua sulle oltre 900 voci già presenti)

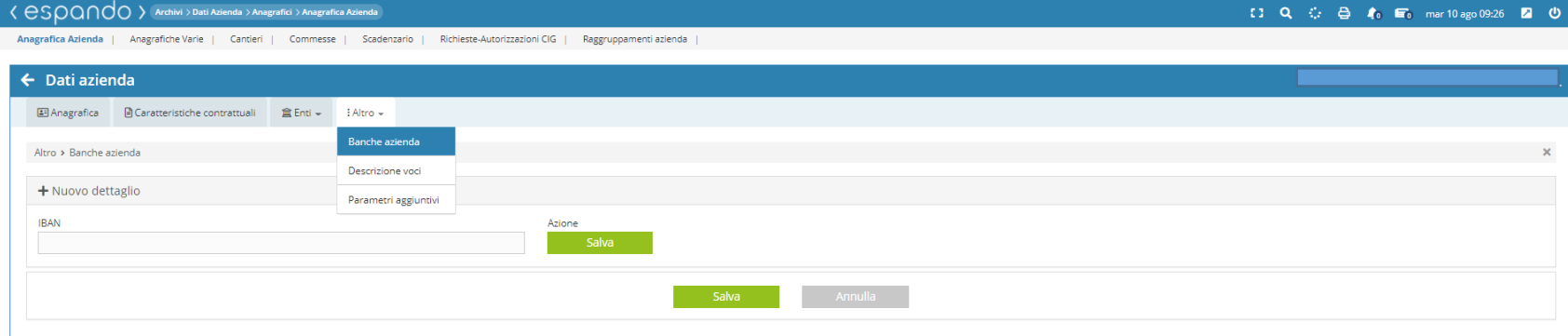

#### $\langle$   $\mathop{\mathsf{ES}}\nolimits$   $\mathop{\mathsf{Q}}\nolimits$   $\cap$   $\mathop{\mathsf{dO}}\nolimits$   $\rangle$  Archivi  $\rangle$  Dati Azienda  $\rangle$  Anagrafici  $\rangle$  Anagrafica Aziend

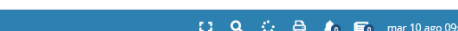

Anagrafica Azienda | Anagrafiche Varie | Cantieri | Commesse | Scadenzario | Richieste-Autorizzazioni CIG | Raggrupp

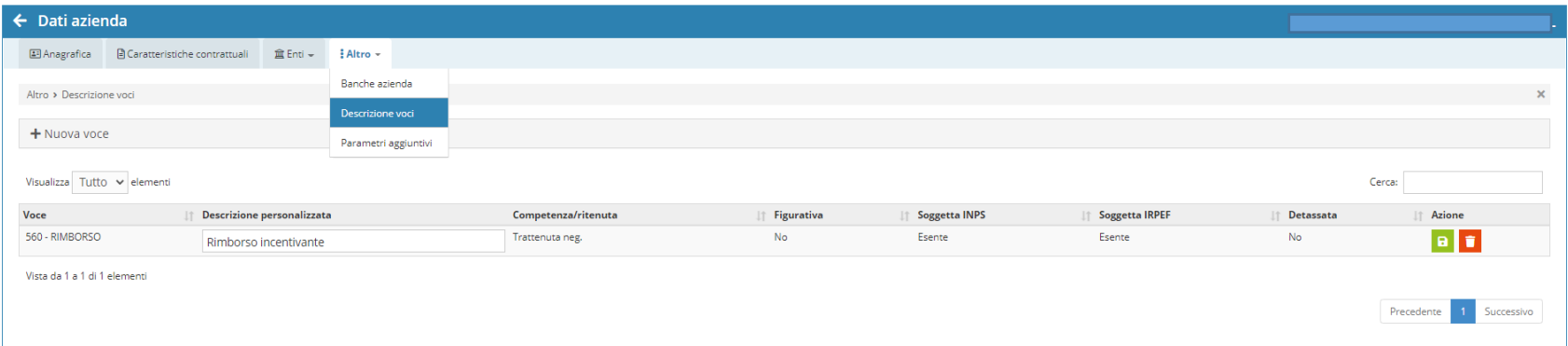

Attraverso la sezione Parametri aggiuntivi, sarà possibile, inoltre, associare e/o compilare:

- Centri contabili e centri di costo( i centri di costo sono dei reparti o delle unità organizzative che fanno capo ad un unico centro contabile in cui i costi vengono infine aggregati).

Se si desidera un'impostazione che permetta di incrociare maggiori informazioni nelle stampe utilizzare in aggiunta ai centri di costo la sezione raggruppamenti che deve essere compilata con le preferenze desiderate (gestione raggruppamenti slide successive 17-21);

- Enti previdenziali, assistenziali e bilaterali;

- Unità produttive (con cui si identifica la sede, gli stabilimenti le filiali e laboratori distaccati che hanno un'organizzazione autonoma e quindi idonea a realizzare l'intero ciclo produttivo o una sua fase completa, unitamente alla presenza di lavoratori in forza in via continuativa);

- Informativa sulla privacy: utili per la designazione del titolare del trattamento dei dati e del responsabile della protezione dei dati;

- Casse edili;
- Sezione PosAgri ecc;

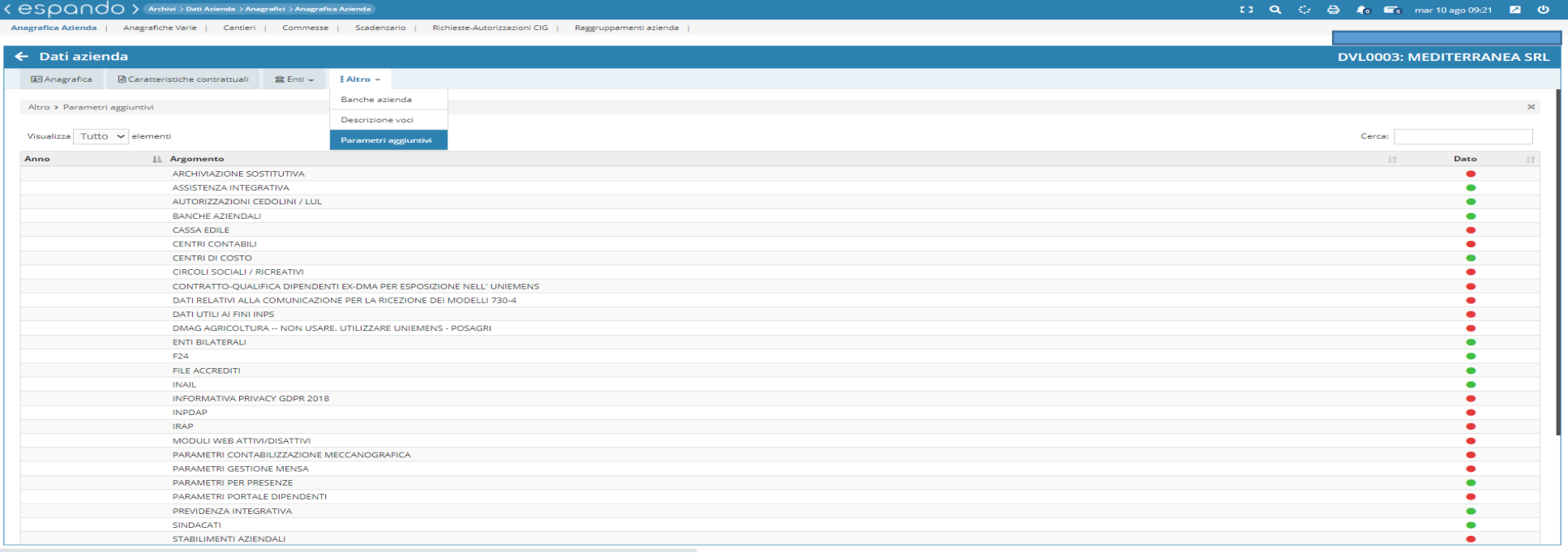

Per quanto riguarda l'associazione delle casse edili all'azienda, cliccare sull'apposito comando e successivamente scegliere la cassa edile di interesse ed inserire il codice iscrizione e il tipo di contratto applicato.

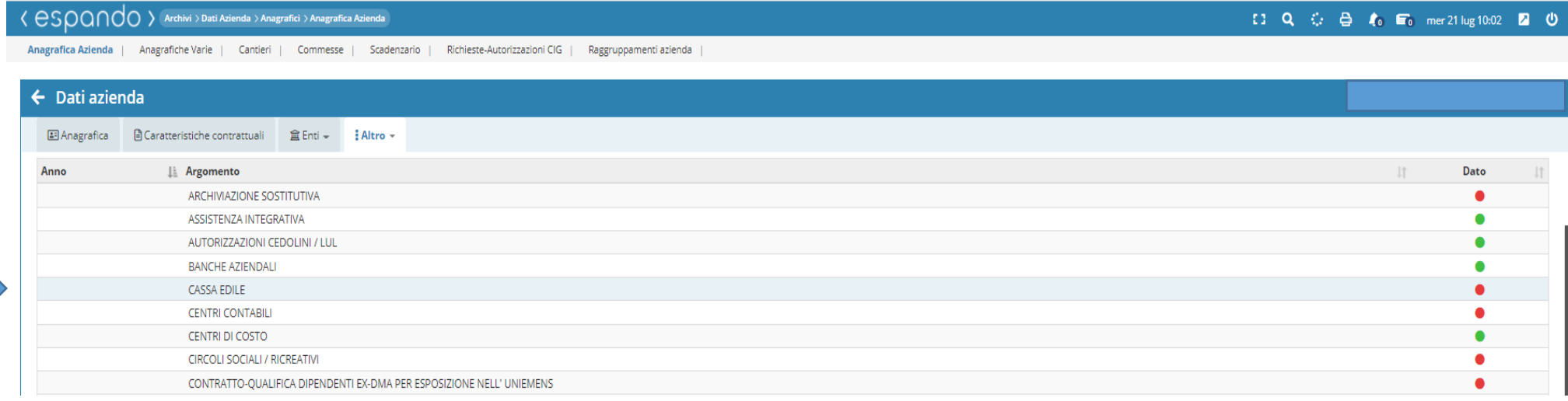

#### く CSOQNOO > Archivi > Dati Azienda > Anagrafici > Anagrafica Azienda

#### □ B D Q ① 合 4 E Lun 21 set 15:50 ①

Anagrafica Azienda | Anagrafiche Varie | Cantieri | Commesse | Scadenzario | Richieste-Autorizzazioni CIG

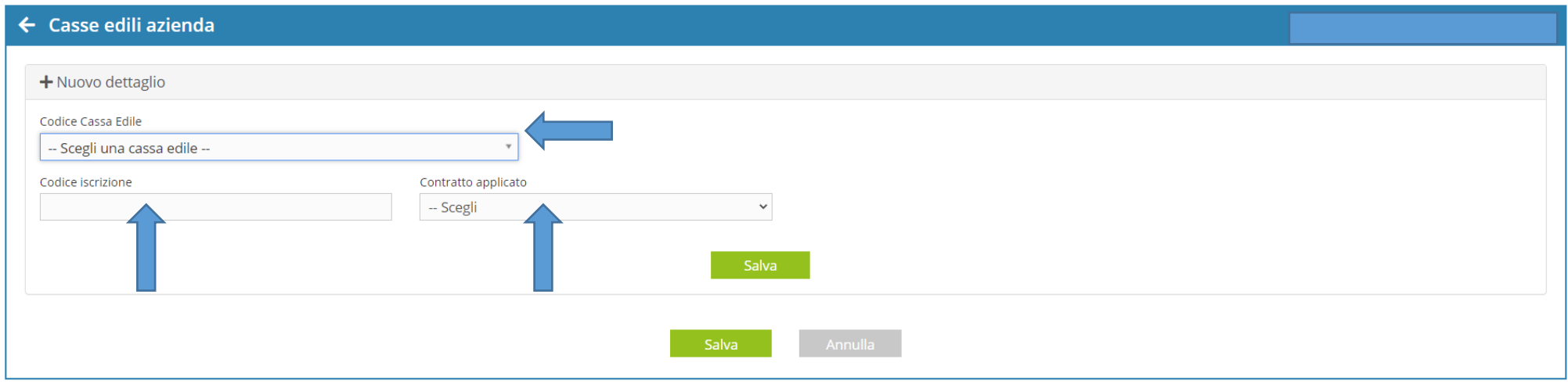

Associata la cassa edile, sarà possibile creare il o i cantieri di riferimento attraverso i seguenti comandi **Archivi** → **Dati Azienda** → **Anagrafici** → **Cantieri.** Selezionare l'azienda in cui si intende creare il cantiere e cliccare sul pulsante «+ Nuovo dettaglio» e procedere con l'inserimento dei dati.

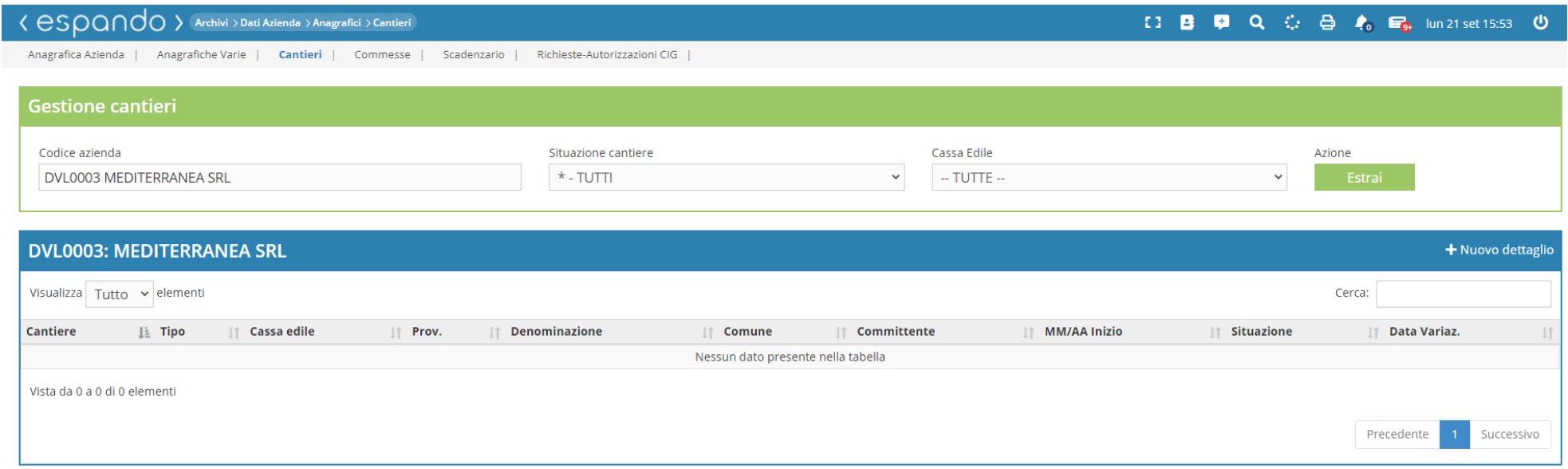

Qualora l'inquadramento riguardi un'azienda operante in agricoltura, sarà necessario valorizzare la sezione «UMIDMAG DATI AGRIGOLTURA PER UNIEMENS-POSAGRI» valorizzando tutti i campi necessari tra i quali:

- CIDA;
- tipo ditta ½;
- zona tariffaria;
- codice contratto;
- codice ISTAT;
- categoria contrattuale;
- area ecc.

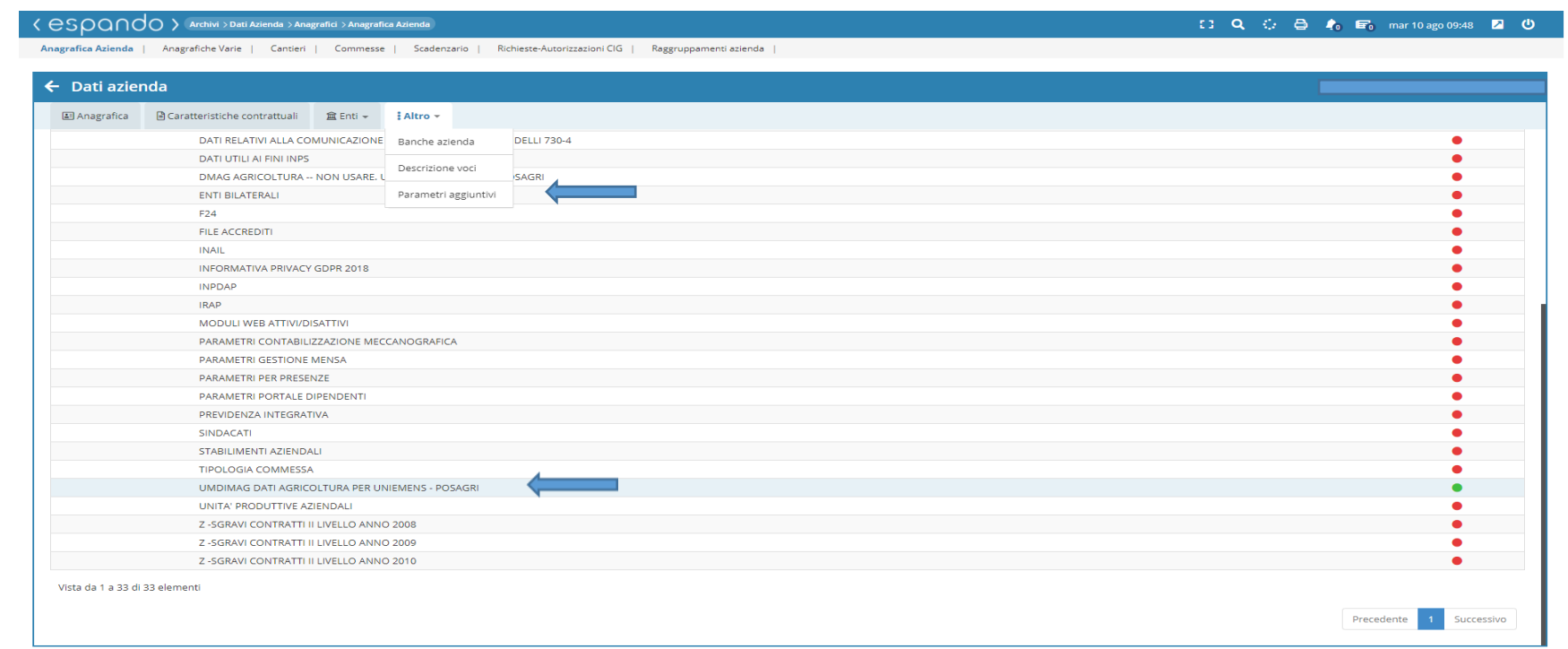

Per quanto riguarda la creazione di uno o più' raggruppamenti cliccare i seguenti comandi **Risorse Umane** → **Anagrafiche** → **Anagrafiche raggruppamenti**.

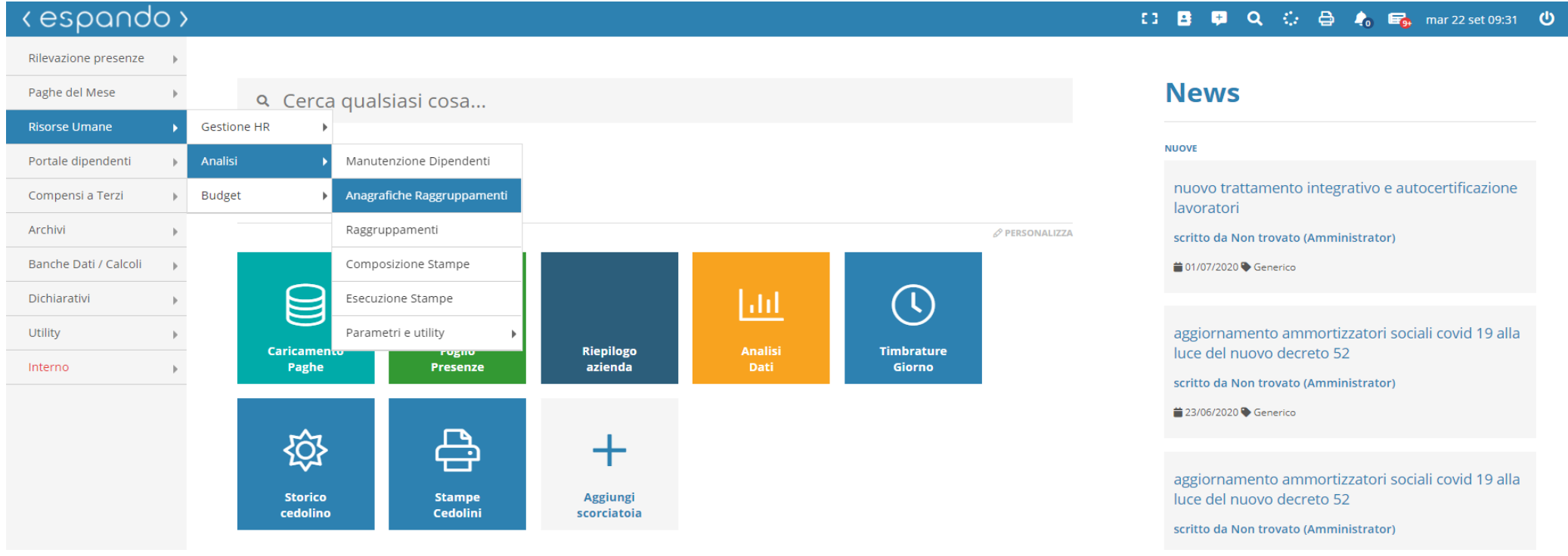

Inserire il codice azienda di interesse, cliccare su estrai e successivamente sul tasto «+ Nuovo dettaglio» (fig1).

 $\langle$  essential  $\langle$  essential  $\rangle$  Risorse Umane > Analisi > Anagrafiche Raggruppamenti

Inserire il codice di raggruppamento, la descrizione e successivamente inserire i livelli che compongono il raggruppamento fino ad un massimo di tre.

(Es. livello 01 - Sede di Catania, livello 2 - Impiegati e operai, livello 3 - tempo pieno e tempo parziale).

Manutenzione Dipendenti | Anagrafiche Raggruppamenti | Raggruppamenti | Composizione Stampe | Esecuzione Stampe Parametri e utility Anagrafiche raggruppamenti Raggruppamento Codice azienda Azione **DVL0003 MEDITERRANEA SRL** -- tutti i raggruppamenti --**DVL0003: MEDITERRANEA SRL** + Nuovo dettaglio Codice **Descrizione** Obbligatorio **Struttura** 

□ ■ ■ Q ○ △ △ ● ● ■ mar 22 set 09:03 ●

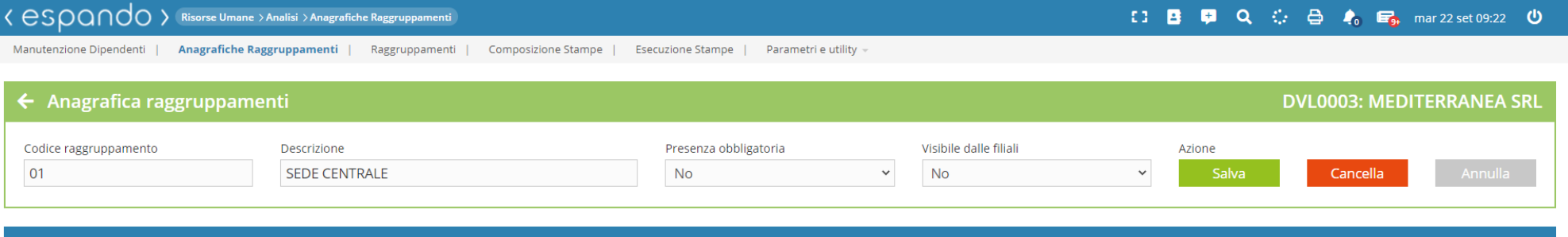

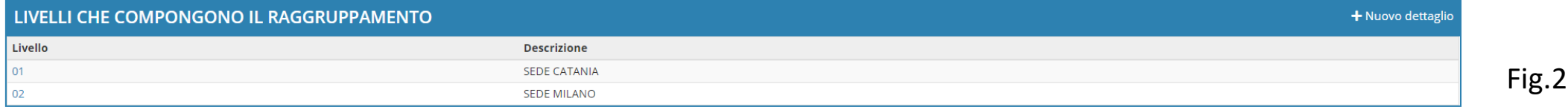

Creati i raggruppamenti, sarà necessario assegnare i dipendenti al raggruppamento di riferimento.

Questo sarà possibile tramite i seguenti comandi ed operazioni: **Risorse Umane** → **Analisi** → **Manutenzione Dipendenti.**

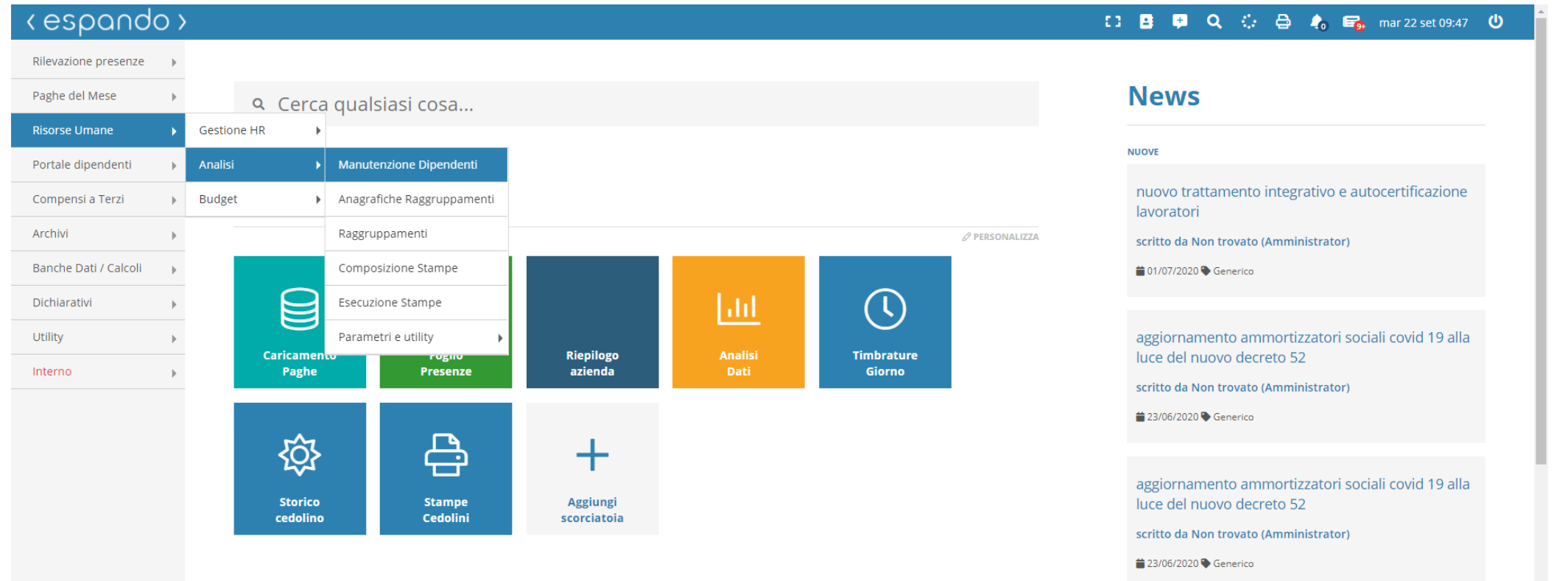

Inserire il codice azienda e cliccare su «Estrai».

Fatto questo, verranno visualizzati i nomi di tutti i dipendenti dell'azienda e cliccando sul cognome di ognuno di essi, sarà possibile accedere al dettaglio dei raggruppamenti facenti capo al dipendente.

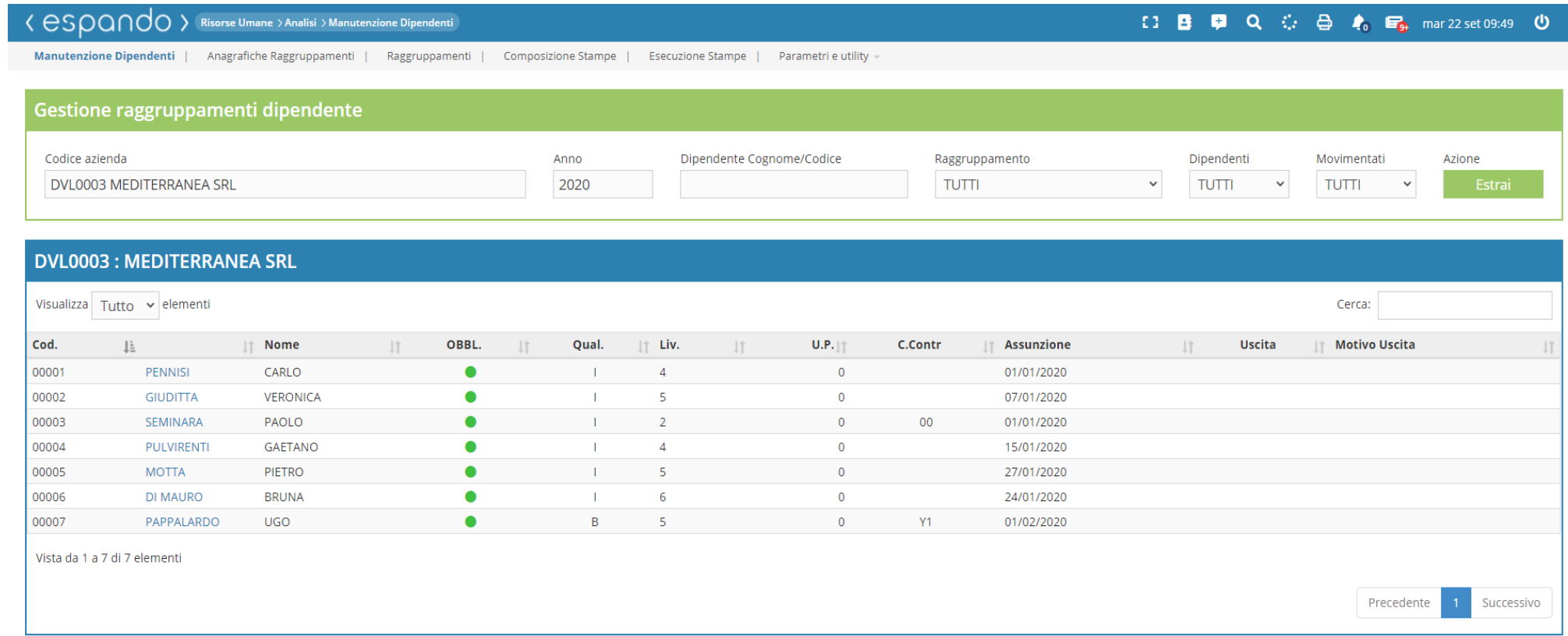

Sarà sufficiente cliccare sul tasto modifica per poter inserire/ modificare il raggruppamento ed i vari sottolivelli.

Infine sarà possibile, anche inserire la percentuale di incidenza del dipendente sul raggruppamento.

( Es. Un dipendente svolge il suo orario di lavoro distribuito su due raggruppamenti).

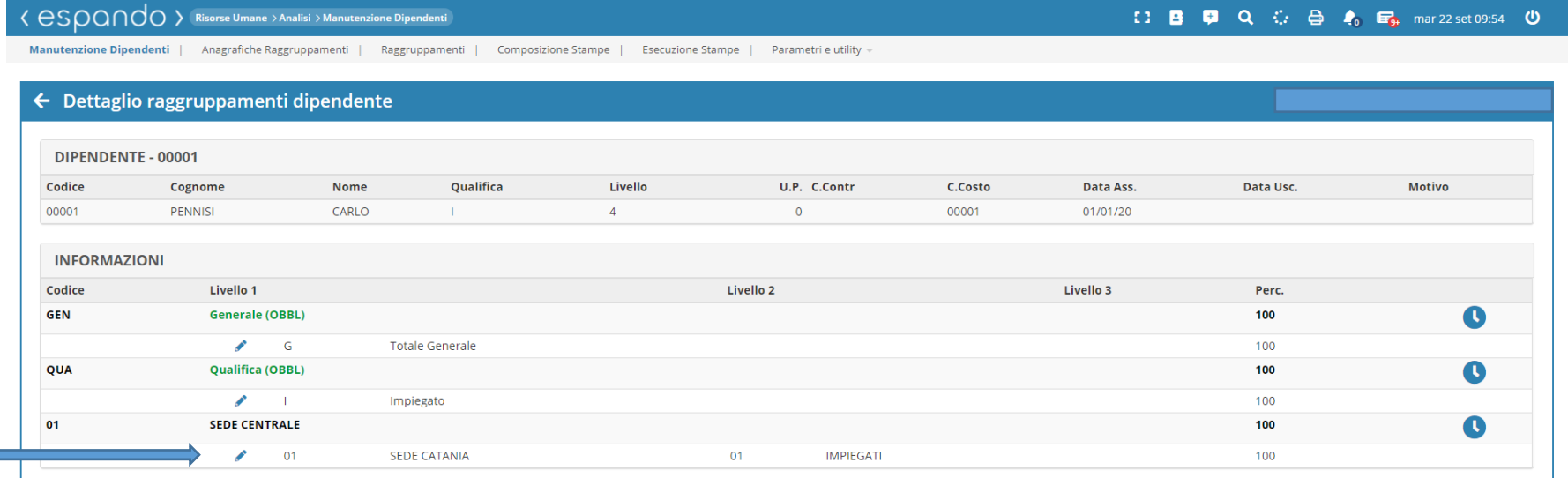

#### esoon(espinance Vmane > Analisi > Manutenzione Dipendent

#### 【3 B ■ Q ○ △ △ ● ● ■■ mar 22 set 09:56 ●

Anagrafiche Raggruppamenti | Raggruppamenti | Composizione Stampe **Manutenzione Dipendenti Esecuzione Stampe** 

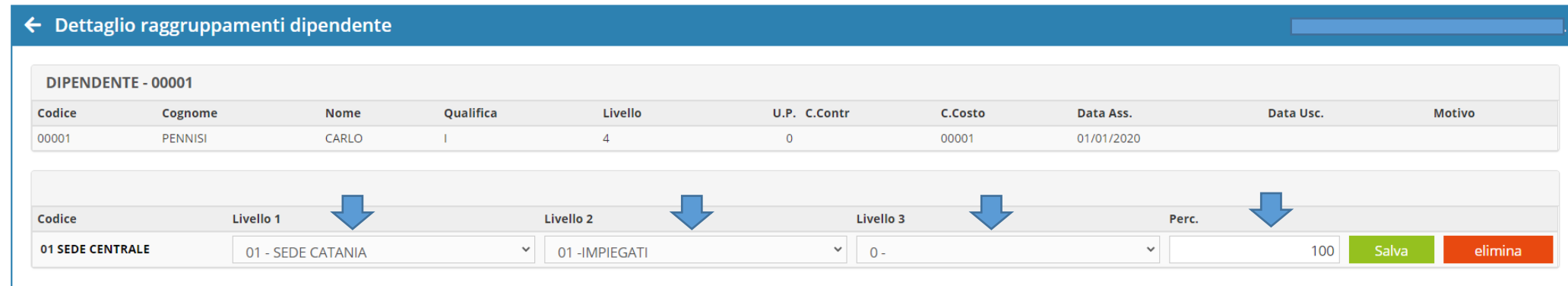

Per procedere all'inserimento del legale rappresentante clicchiamo sulla voce «Anagrafiche varie», indichiamo l'azienda di interesse e il tipo di anagrafica che vogliamo inserire e successivamente cliccare sul tasto «Nuovo dettaglio» e procedere con la compilazione dei campi.

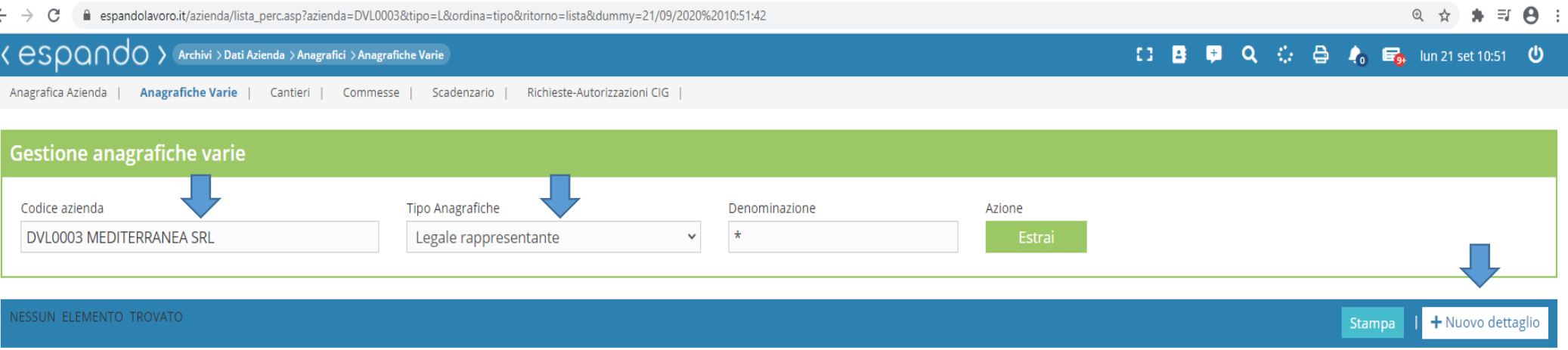

h

Completato l'inserimento di tutti i dati, che rimarranno comunque modificabili o inseribili in un secondo momento (quali ad esempio banche, enti, centri di costo ecc.), potrete procedere con l'assunzione ed inquadramento dei vari dipendenti.

## **Condizioni particolari**

1) azienda con più matricole INPS;

2) azienda che gestisce più settori ma con medesima matricola INPS.

1) Se la medesima azienda è in possesso di più posizione INPS, ovvero medesimo codice fiscale, inserire le due anagrafiche aziendali come se fossero aziende distinte e procedere con il raggruppamento delle stesse tramite il percorso: **Archivi** → **Dati azienda** → **Anagrafici**  → **Gruppi azienda**

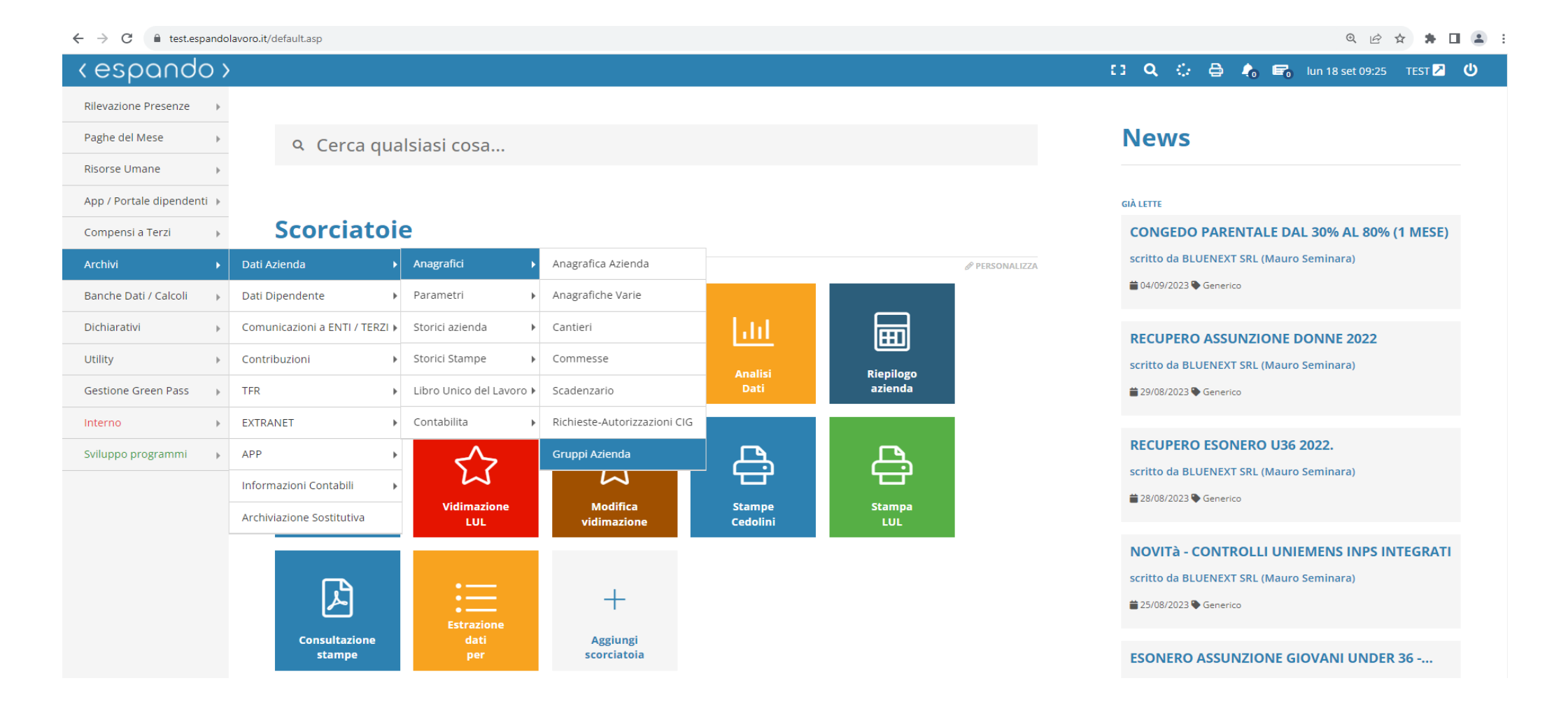

わ

Valorizzare la casella «Codice Azienda» indicando il codice dell'azienda capogruppo ( azienda principale) su cui effettuare il raggruppamento e valorizzare il campo «Argomento» con la scelta **07-Modello IRPEF F24**. Confermare con il pulsante azione «Estrai».

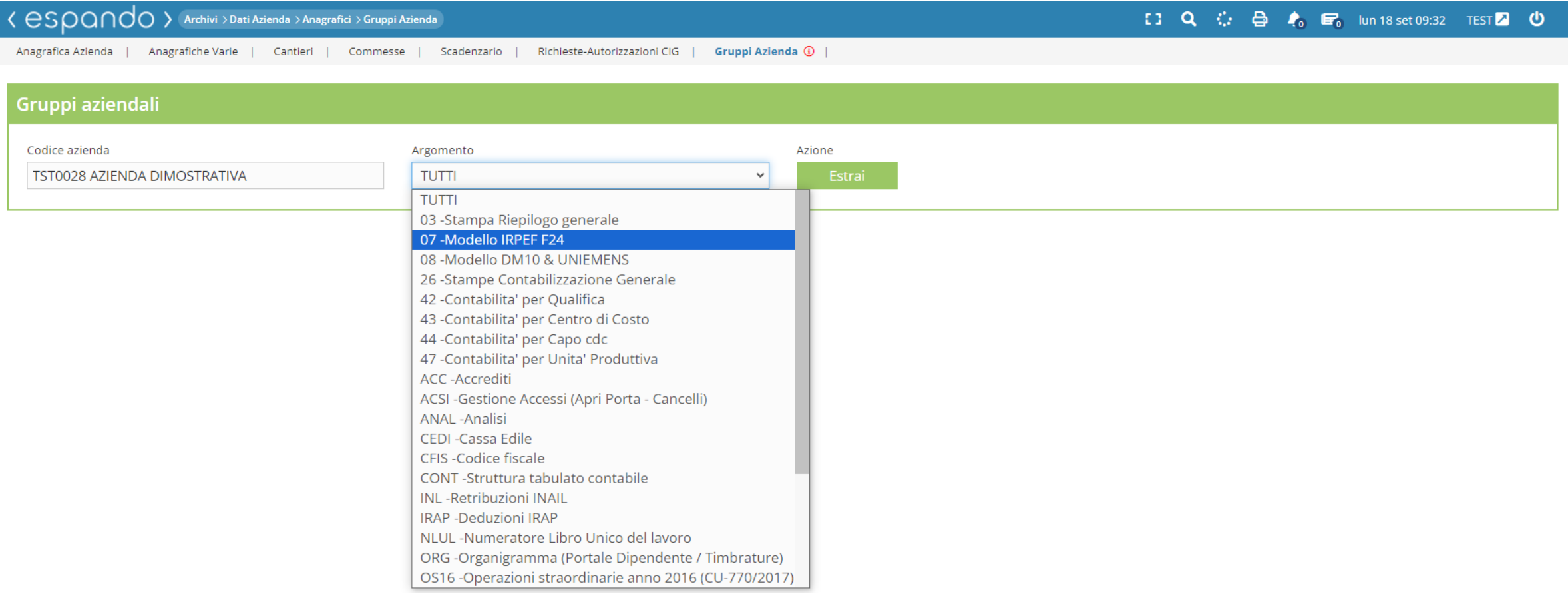

## Cliccare sul pulsante «+Nuovo dettaglio» e confermare l'azienda capogruppo.

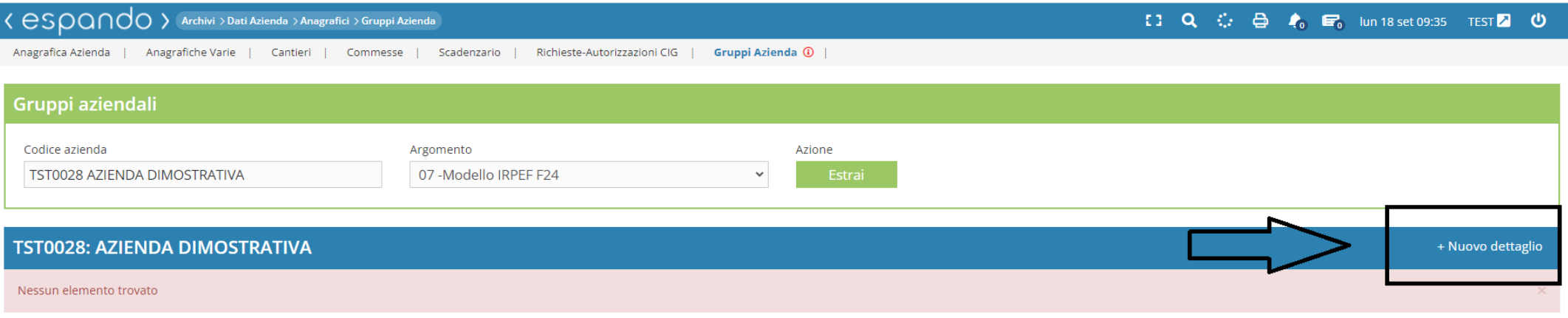

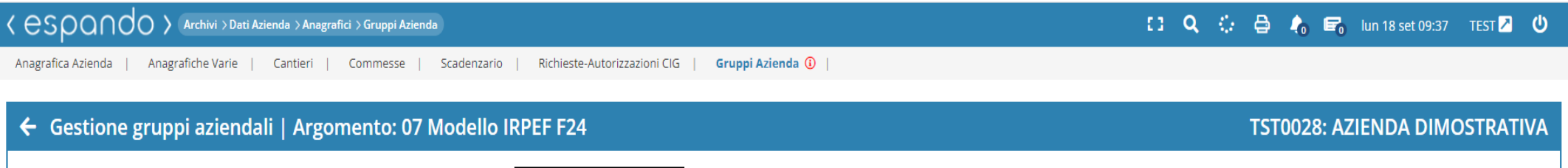

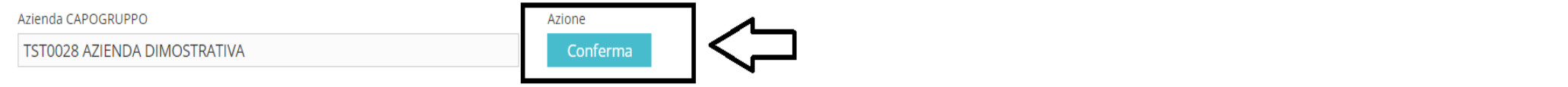

Selezionare l'azienda da collegare/Unire alla principale e confermare con il pulsante « aggiungi».

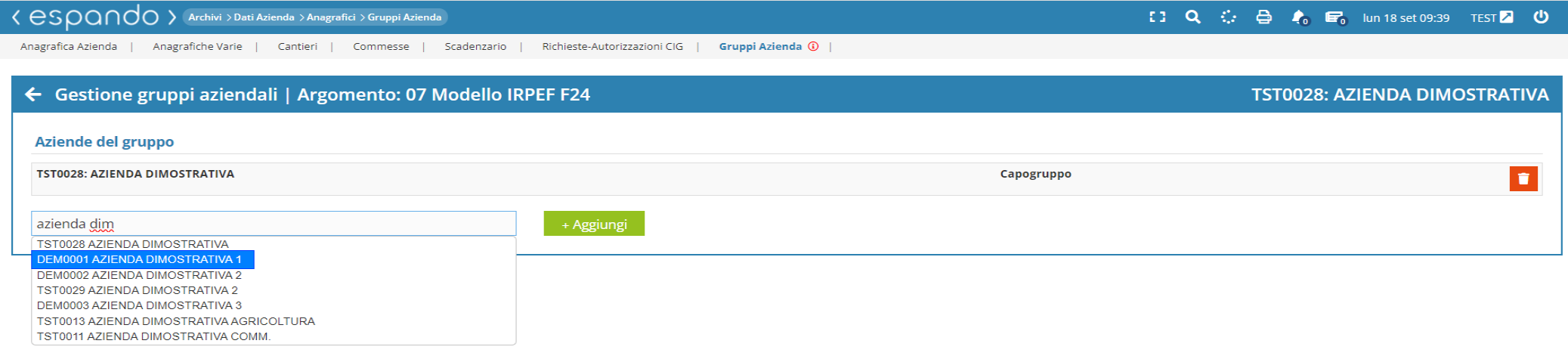

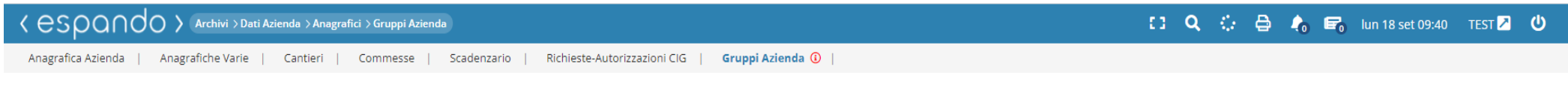

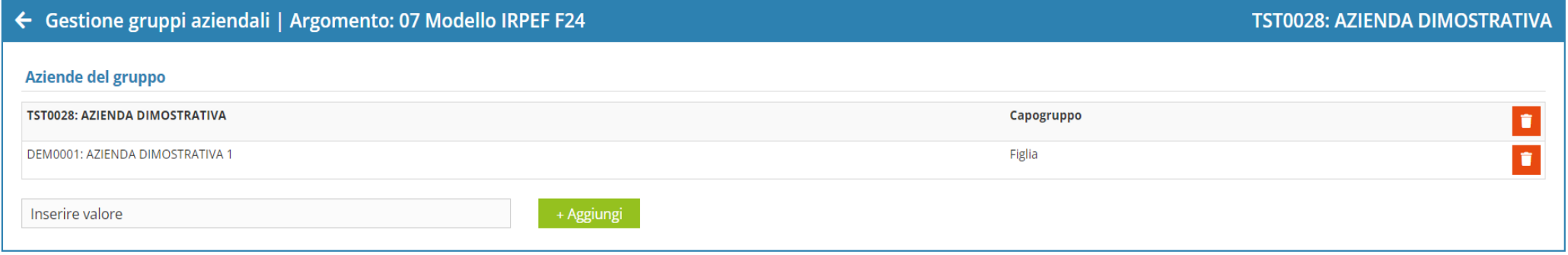

Il medesimo raggruppamento dovrà essere eseguito per l'argomento «**CFIS-Codice fiscale**». In assenza la procedura non permetterà di procedere con l'elaborazione del mese.

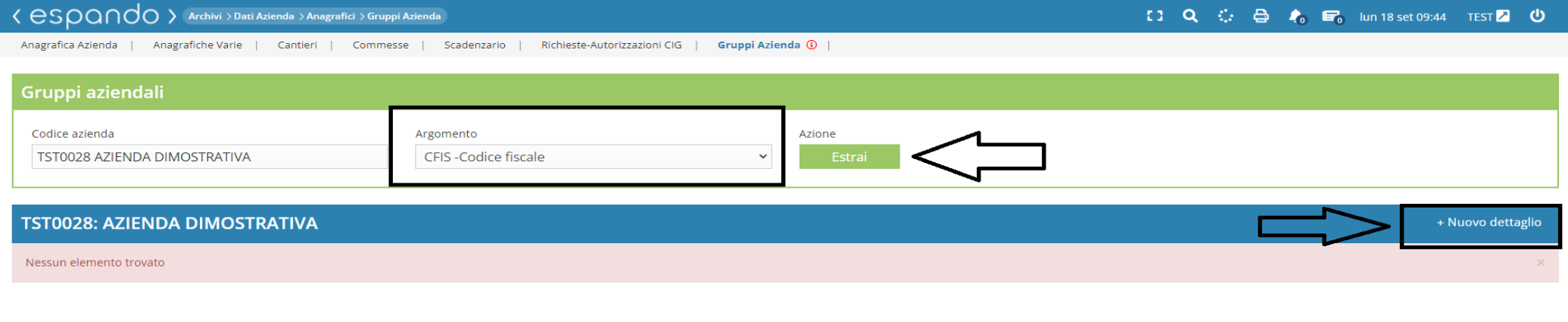

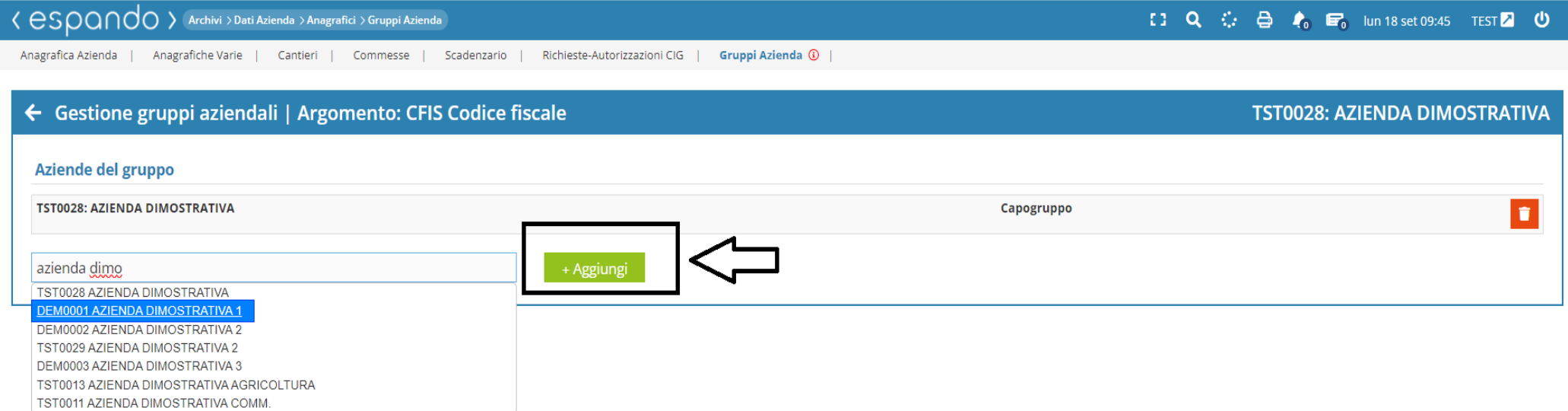

2) Se l'azienda gestisce, con medesima posizione, più settori (es. edilizia e commercio, edilizia e industria in genere ecc) oltre ai raggruggamenti di cui al punto precedente, eseguire il raggruppamento «**08-Modello DM10 & Uniemens**»

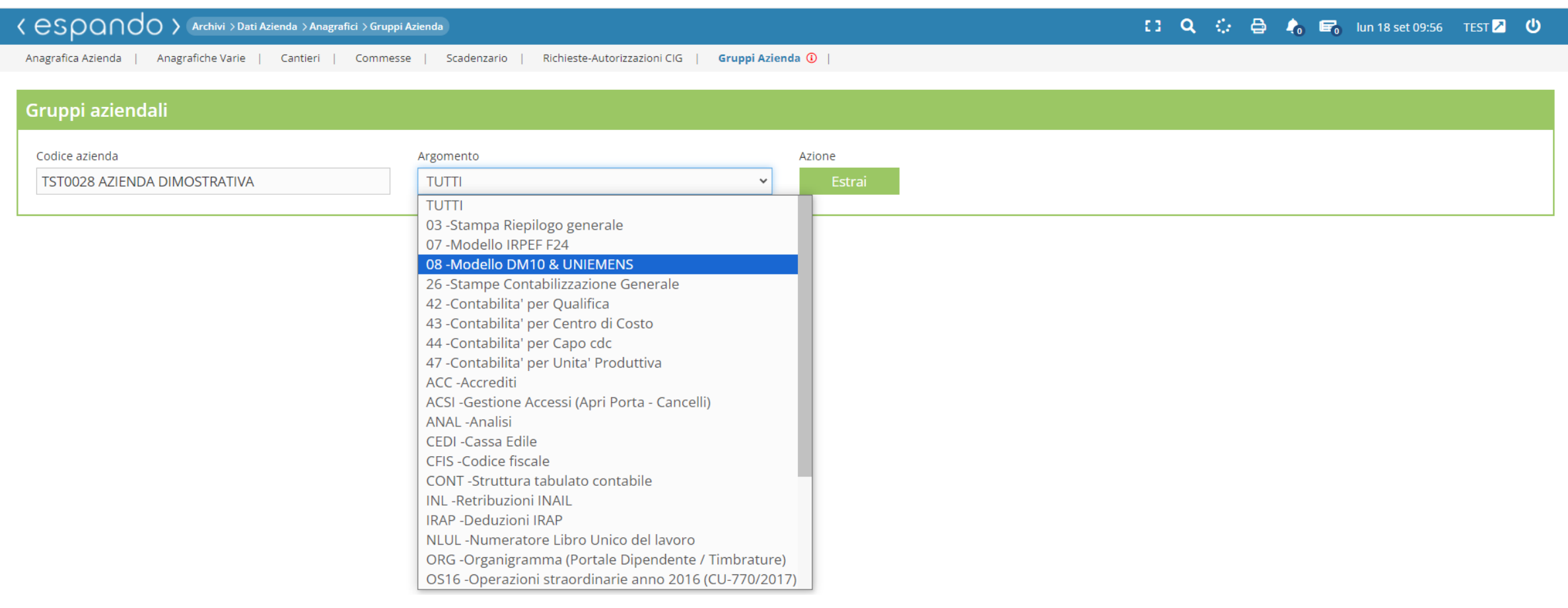

Completati i raggruppamenti aziendali, a seguito dell'elaborazione del mese, sull'azienda indicata come capo gruppo/ principale, la procedura provvederà ad accorpare, su di un unico modello, Versamenti F24 e/o Uniemens.

## Attenzione!

Al fine di procedere alla corretta visualizzione/generazione dei due modelli è necessario che entrambe le aziende siano elaborate per la medesima mensilità.

Qualora una delle due ,o più, aziende siano sospese, cessate o per qualunque altro motivo non verranno elaborate, sarà necessario rimuovere il raggruppamento ( 07- Modello IRPEF F24 e 08-Modello DM10 & Uniemens) di interesse prima di procedere con l'elaborazione del mese.

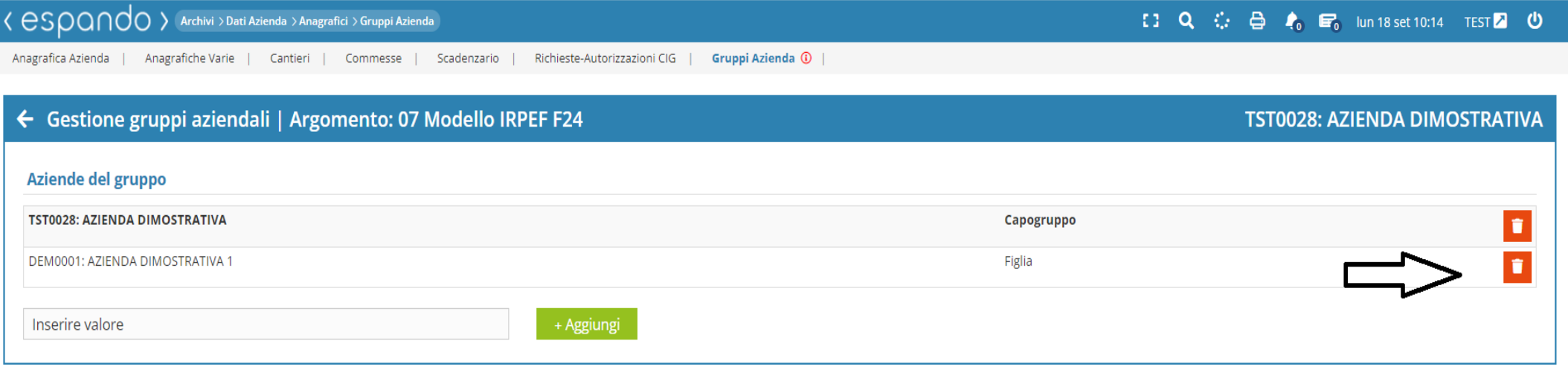

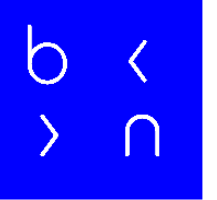

## Grazie!

E: info@bluenext.it T: +39 0541 328111 [www.bluenext.it](http://www.bluenext.it/)

 $\bigcap$ 

 $\bigcirc$ 

 $\bigcap$ h  $\bigcap$  $\overline{\langle}$  $\bigcap$  $\left\langle \right\rangle$  $\langle$  $\overline{\mathcal{L}}$  $\rightarrow$  $\rightarrow$  $\bigcap$  $\cap$  $\rightarrow$  $\bigcap$  $\bigcap$  $\cap$  $\rightarrow$  $\bigcap$  $\rightarrow$  $\overline{\mathcal{C}}$  $\bigcap$  $\bigcap$  $\bigcap$  $\bigcap$  $\bigcap$  $\langle$  $\cap$  $\sum_{i=1}^{n}$  $\bigcap$  $\rightarrow$  $\bigcap$  $\rightarrow$  $\bigcap$  $\sum_{i=1}^{n}$  $\sum$  $\bigcap$  $\Box$